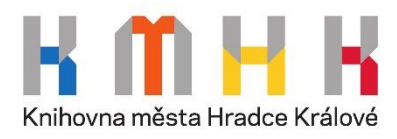

## **Vzdálený přístup do databáze ProQuest – postup:**

- 1) Pro vstup do ProQuest databáze s veřejně přístupným obsahem stačí kliknout na následující odkaz: <https://www.proquest.com/>
- 2) Zvolte možnost "Log in through your library" ("Přihlášení skrze Vaši knihovnu") v záhlaví: (Poznámka: Pro vlastní volbu jazyka postupujte dle obrázku níže.)

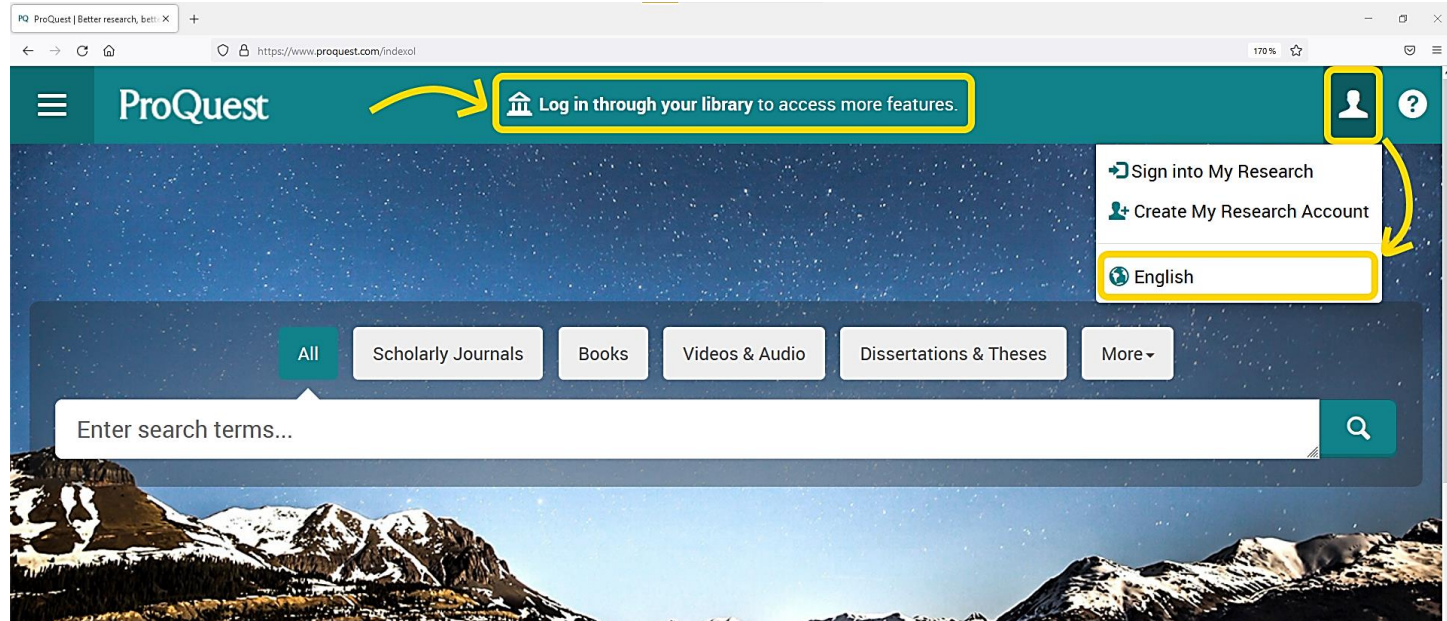

3) Při vyhledávání Vaší instituce zadejte "Hradec Kralove" – systém Vám posléze nabídne možnost City Library of Hradec Kralove (Knihovnu města Hradce Králové). Kliknutím na příslušný odkaz potvrdíte volbu knihovny, přes níž se chcete přihlašovat.

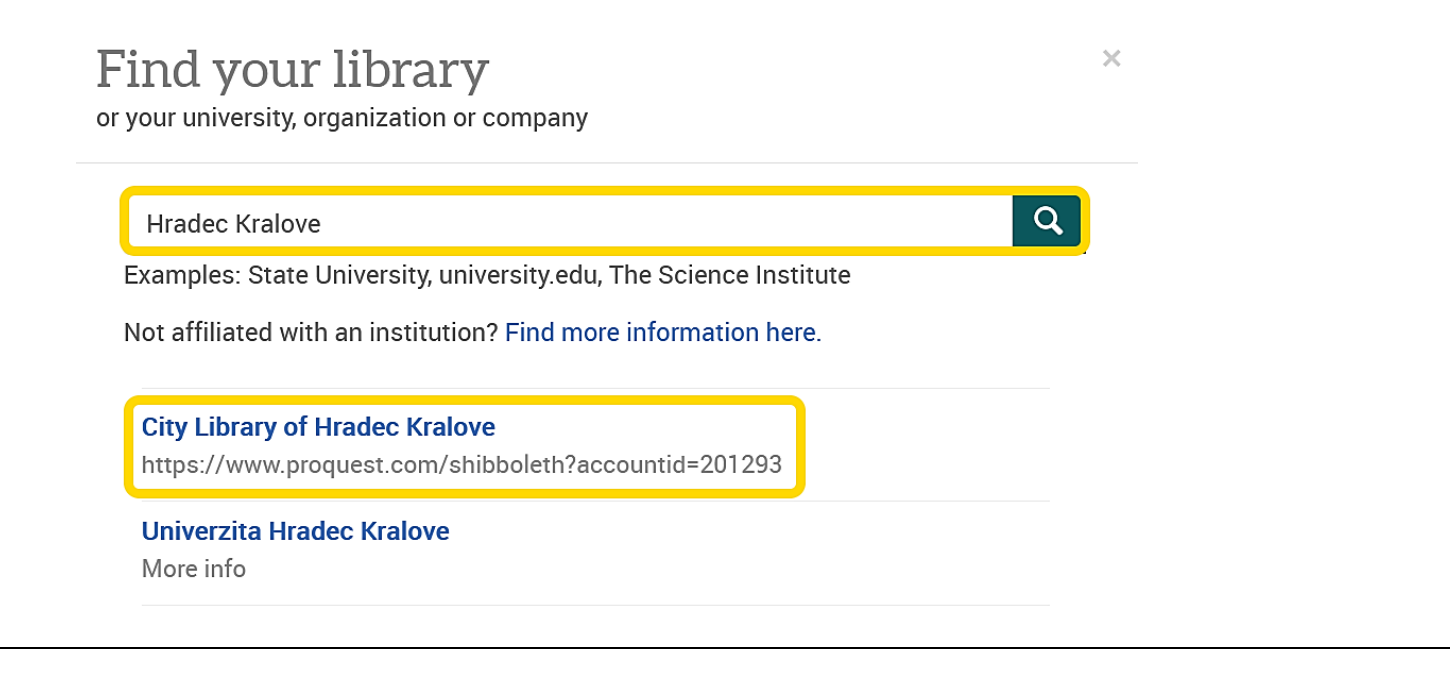

- 4) Následně budete vyzváni k vyplnění uživatelských údajů:
	- Uživatelské jméno: číslo průkazky čtenáře nebo e-mailová adresa
	- Heslo: Váš PIN = rok, měsíc a den Vašeho narození: např. 690423 (pokud jste neměnili heslo)

Kliknutím na "Ano, akceptuji" vyjádříte souhlas se zpracováním příslušných osobních údajů.

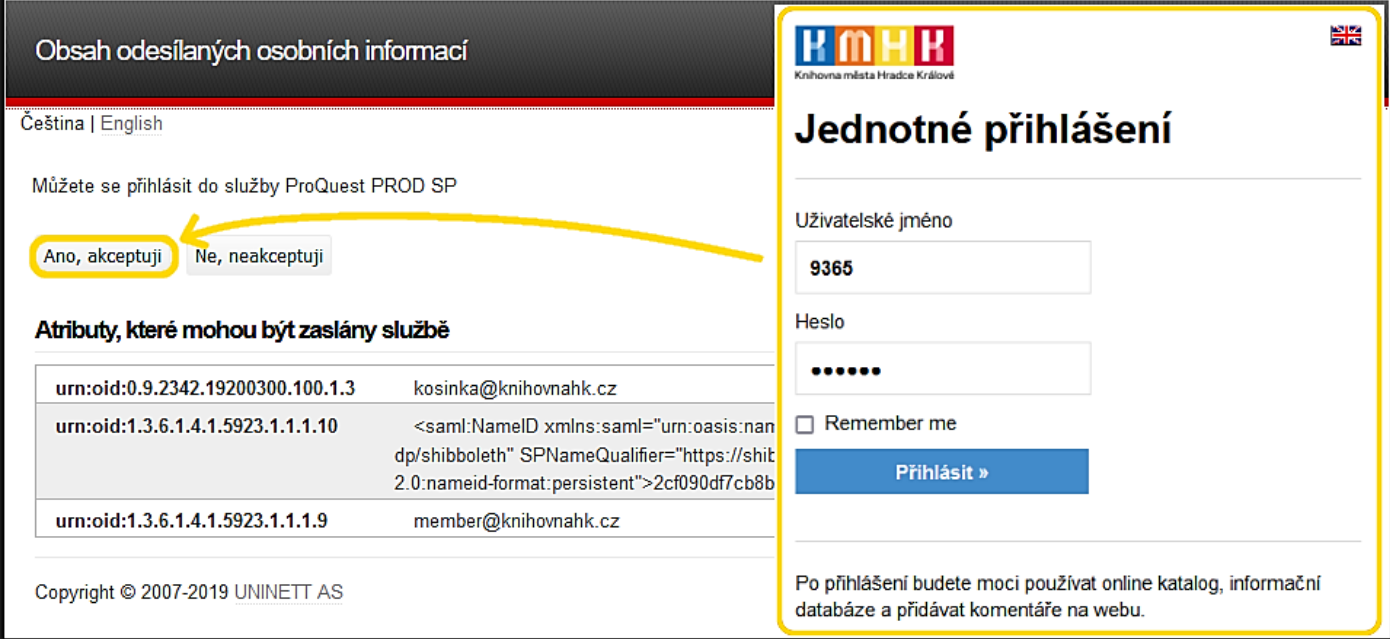

5) Nyní již můžete hledat různý obsah (odborné články, knihy, časopisy, akademické práce apod.) a to buď pomocí základního vyhledávání (Basic Search) nebo pokročilého vyhledávání (Advanced Search):

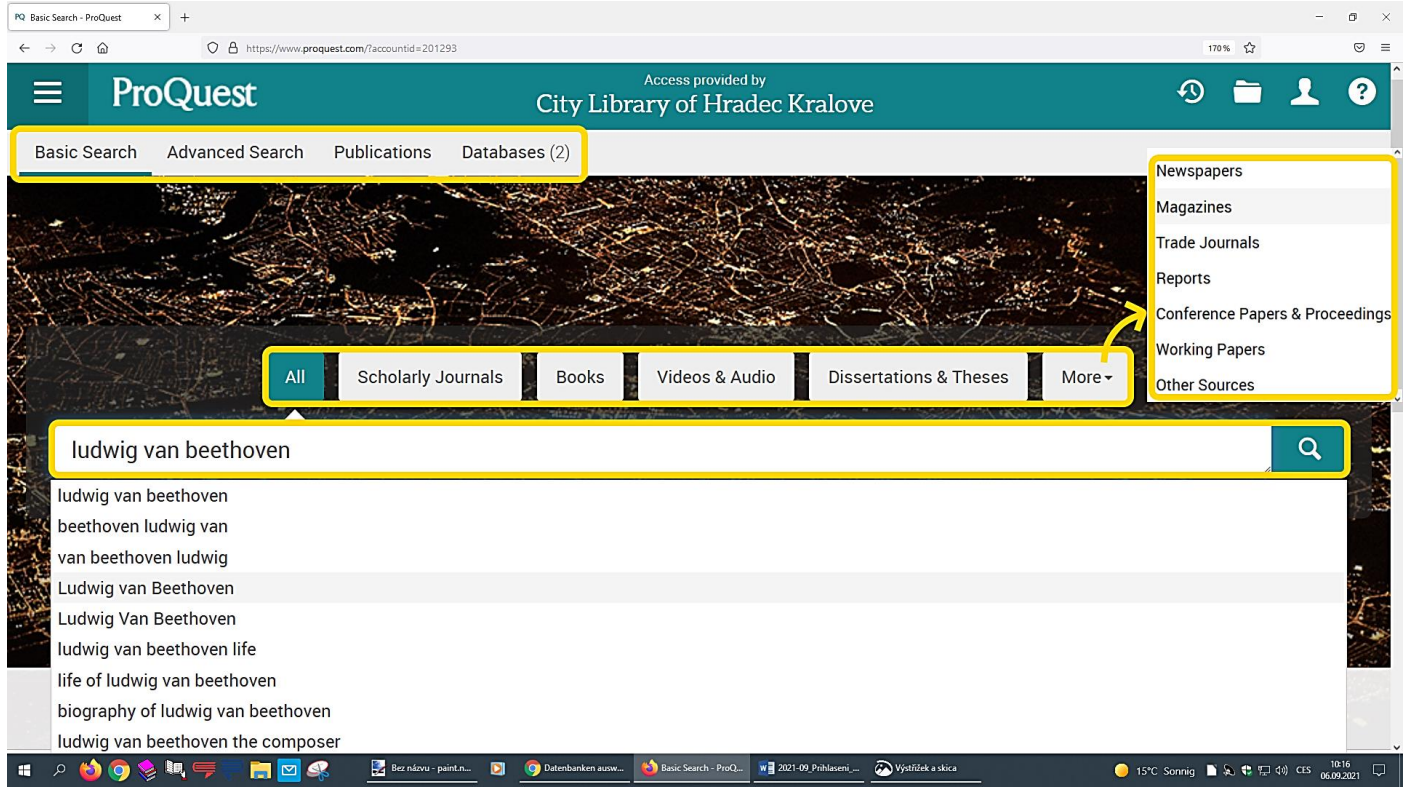

6) Pro vyhledání relevantních publikací zvolte možnost "Publications" (Publikace) a zadejte dotaz do vyhledávácího okénka; pro bližší specifikaci hledaného použijte filtry umístěné v levé části obrazovky.

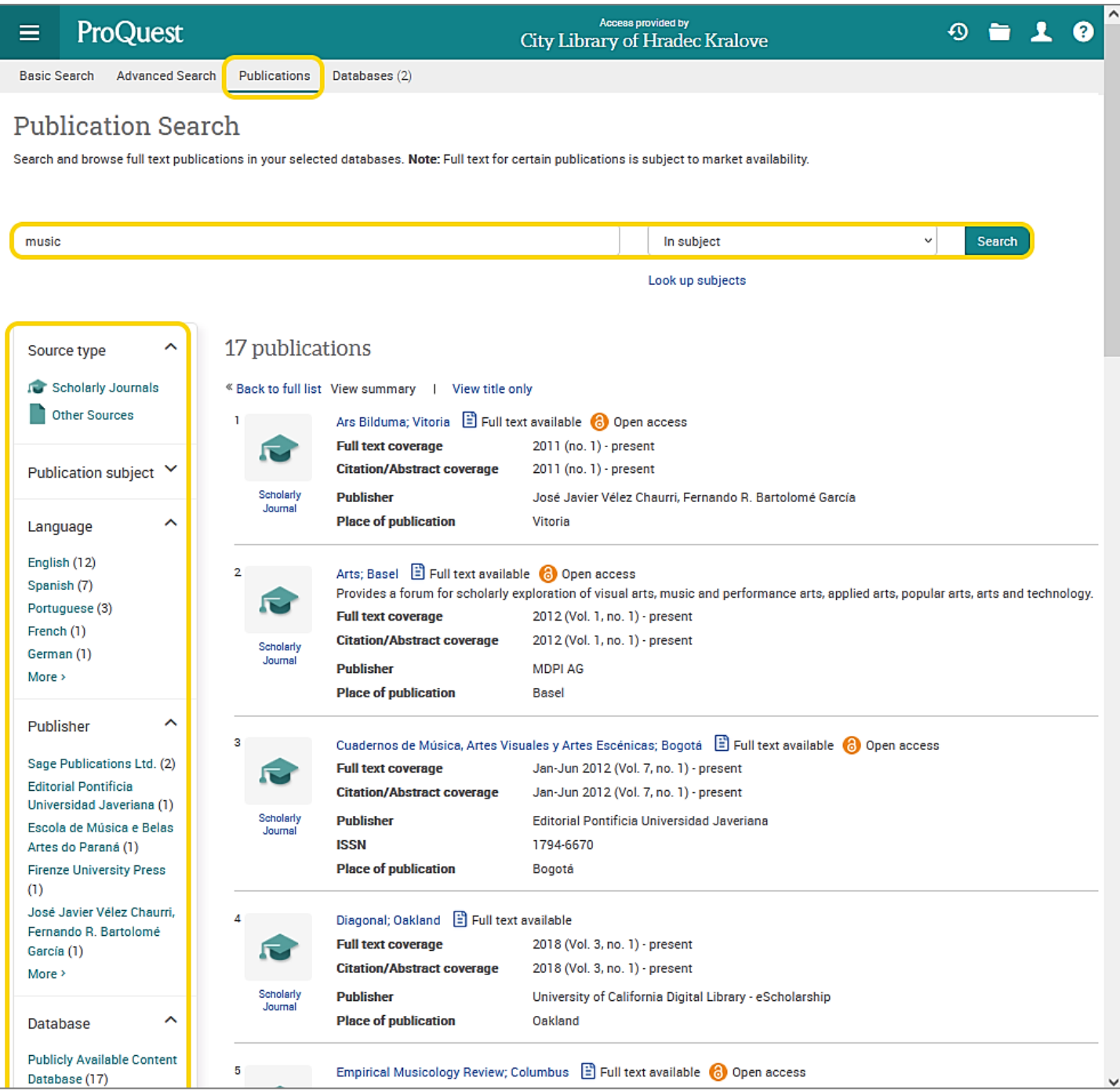

Přejeme Vám příjemné studium!

Kontakt: Ing. Jakub Kosinka: [kosinka@knihovnahk.cz](mailto:kosinka@knihovnahk.cz) tel: 495 075 032